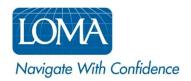

### Enrolling in a Course using LOMA's Learning System

If your company allows you to enroll in LOMA courses without the assistance of your Ed Rep – or if you are an Independent student not associated with a LOMA member company – you can use LOMA's Learning System to complete the course enrollment and purchase process.

#### Select the course:

- 1. Log in to LOMA's learning system
- 2. Use the Catalog to select the course(s) in which you wish to enroll. <u>view screenshot</u>

For more details about using the Catalog, please see the How To entitled:

Using LOMA's Learning System Catalog

- 3. If the selected course offers multiple testing options, click Instance Schedule to select your preferred testing option. <u>VIEW SCREENSHOT</u>
  - → The **Self-Proctored Media Type** features end-of-module or end-of-course examinations which are integrated into the course content as part of the learning experience. While these exam components are delivered in a self-proctored (non-supervised) environment, system controls prevent learners from accessing the course materials while taking the exam components. <u>VIEW SCREENSHOT</u>
  - → The **I\*STAR Media Type** features a comprehensive end-of-course examination which must be delivered in an approved proctored (supervised) environment via LOMA's cloud-based I\*STAR exam delivery system. <u>VIEW SCREENSHOT</u>
- 4. Click Add to Cart.
- 5. If you selected the **I\*STAR Media Type**, you will be prompted to also select your preferred Exam Site.

  The Exam Site is the physical location where you will sit for your proctored **I\*STAR** exam. <u>VIEW SCREENSHOT</u>
  - o To include 3rd Party Exam Sites, select the checkbox and click the Search icon.
- 6. Click Save

### Complete your purchase:

- 1. Click the shopping cart icon in the upper right corner of your screen
- 2. Review your order, then click Checkout
- 3. Select your preferred payment method: <u>view screenshot</u>
  - o **Bill My Company** If your company has set up direct billing with LOMA, an account code (or codes) will appear next to the 'Bill My Company' field. To use this option, ensure that the radio button next to the 'Bill My Company' field is selected, then choose the correct account code. Click 'Save' to continue.
  - Credit Card To pay for your enrollment using a credit card, select the radio button next to the 'Credit Card (PayFlow Link)' option. Click 'Save' to continue.
- 4. Click Use This Payment Method
- 5. Click 'Edit' next to Billing Address to review and update your billing address. Click Save to continue. <u>VIEW</u> SCREENSHOT
- 6. Review your order to make sure it is complete and correct.
- 7. You must accept the Terms and Conditions before clicking Place Order. VIEW SCREENSHOT
- 8. For credit card transactions, you will be redirected to a secure third party web site for payment. Enter all required fields for the credit card transaction. Once you have provided all of the required information, click "Pay Now" to continue.
- 9. You will see an order confirmation notification, order number, and receipt when the order has been processed. You will also receive an email confirmation for your enrollment. <u>VIEW SCREENSHOT</u>
- 10. Click Home to return to your home page and begin taking your courses. Your materials will appear in your My Learning.

Screen shots are provided on the following pages to help guide you as you navigate LOMA's learning system.

For additional assistance, please reach out to the LOMA Contact Center at education@loma.org.

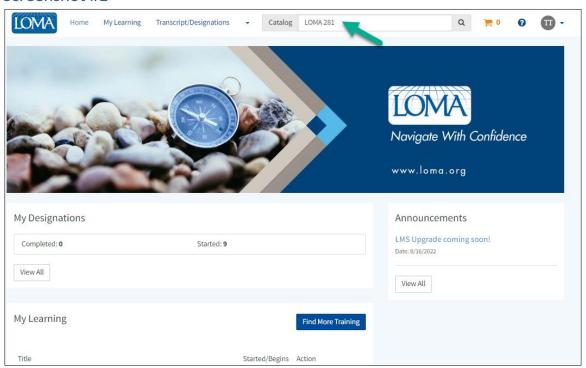

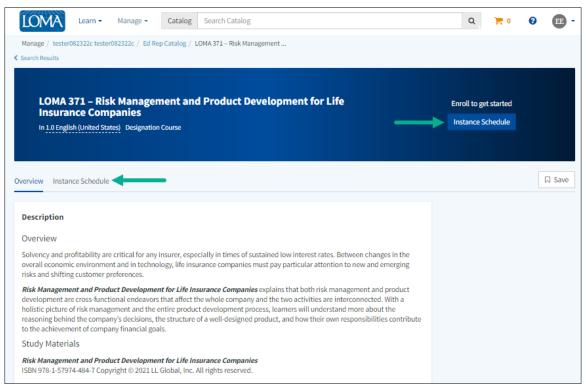

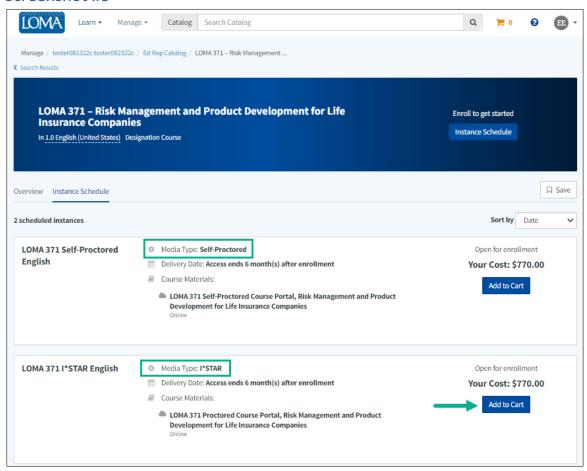

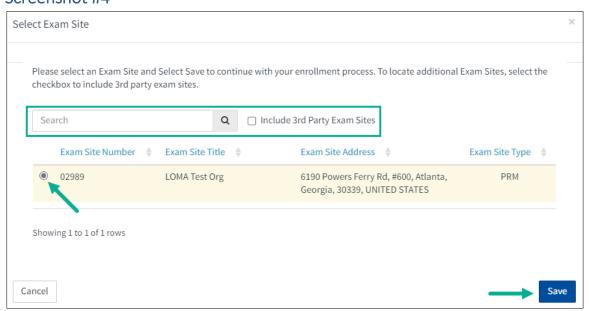

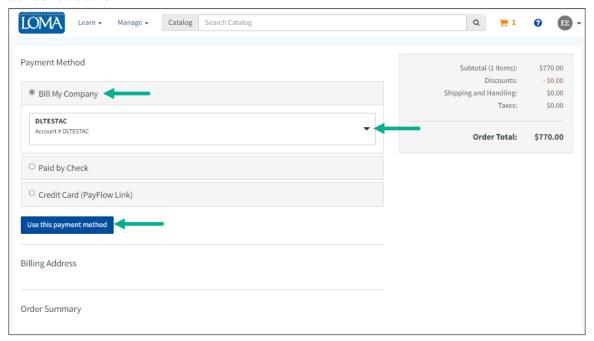

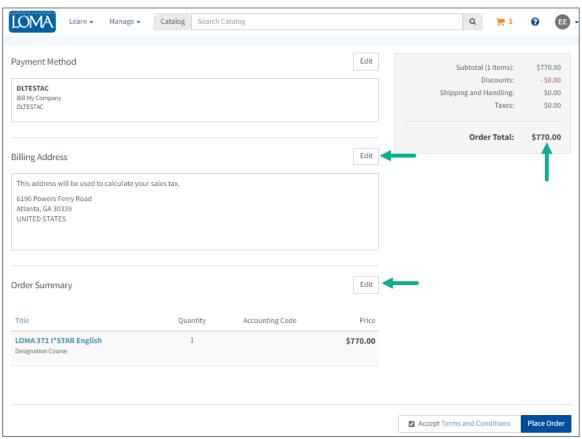

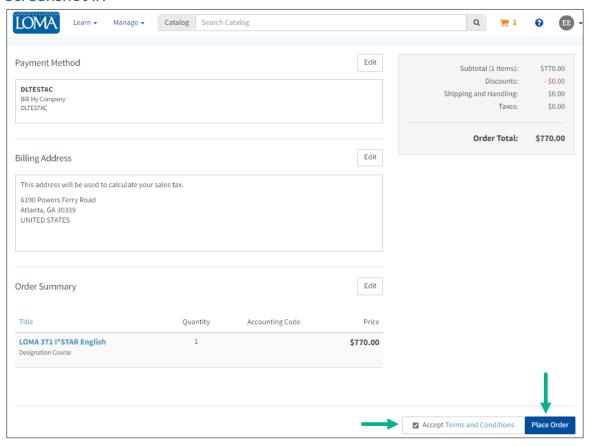

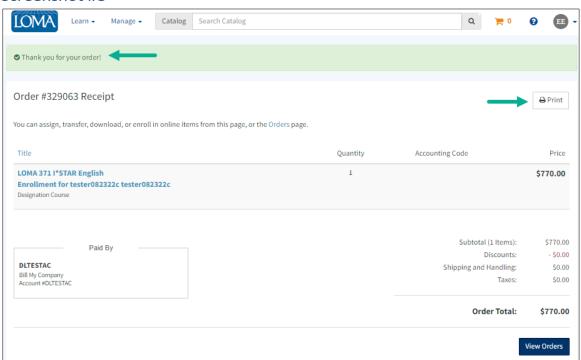